# **Translator Help**

### **Index:**

#### **Common features**

- [Concept](#page-2-0)
- [Layout and buttons](#page-3-0)
- [Security](#page-4-0)
- [Filetypes](#page-5-0)
- [What users of this program should know about the internet](#page-6-0)

#### **The tabbed panes**

- [Main](#page-8-0)
- [Translation](#page-9-0)
- [Translate Pictures](#page-11-0)
- [Preview org](#page-12-0)
- [Preview translated](#page-12-0)

### **The menu items**

- [File](#page-13-0)
	- ❍ [Settings](#page-13-1)
	- ❍ [Export public key](#page-13-2)
	- ❍ [Exit](#page-14-0)
- [Project](#page-15-0)
	- ❍ [Load Project](#page-15-1)
	- ❍ [Save Project](#page-15-2)
	- ❍ [Save Project As](#page-15-3)
	- ❍ [Merge / Split](#page-15-4)
	- ❍ [Create e-mail](#page-15-5)
	- ❍ [Load e-mail](#page-15-6)
	- ❍ [Create www page](#page-15-7)
- [Translate](#page-16-0)
	- ❍ [Translate Text](#page-16-1)
- ❍ [Translate Pictures](#page-16-2)
- [Glossary](#page-17-0)
	- ❍ [View Glossary](#page-17-1)
	- ❍ [Output Glossary](#page-17-2)
	- ❍ [Export Glossary](#page-17-3)
	- o **[Import Glossary](#page-17-4)**
- [TransMemory](#page-18-0)
	- ❍ [Save Dictionary](#page-18-1)
	- ❍ [Optimize Index](#page-18-2)
	- ❍ [Export Memory](#page-18-3)
	- ❍ [Import Memory](#page-18-4)
- [Help](#page-18-0)
	- ❍ [Help](#page-19-0)
	- ❍ [View ErrorLog](#page-19-1)
	- ❍ [About](#page-19-2)

## **Concept**

<span id="page-2-0"></span>The Translator Program is designed to enable people who only have a very limited knowledge of the internet to translate web pages easily.

Web Designers will submit complete web sites to www.nettranslator.co.uk.

nettranslator.co.uk will convert the web site in a format the Translator software can use. With this individual translators are now able to translate the web site and see the finished product.

While the Translator software doesn't translate by itself, it creates a databank of previous translations and gives suggestions if it finds a similar sentence. Thus, the more was translated with the software, the more 'intelligent' the suggestions get.

The software needs to be registered before use, enabling nettranslator.co.uk to recognize, who has translated what and pay them accordingly.

Translator is written to be 100% Java compatible and with this is entirely platform independent. It should run without problems on Windows, Linux, Macintosh and Solaris platforms. It has been tested on the Java Runtime Environment 1.3.0 and 1.4.0.

## **Layout**

<span id="page-3-0"></span>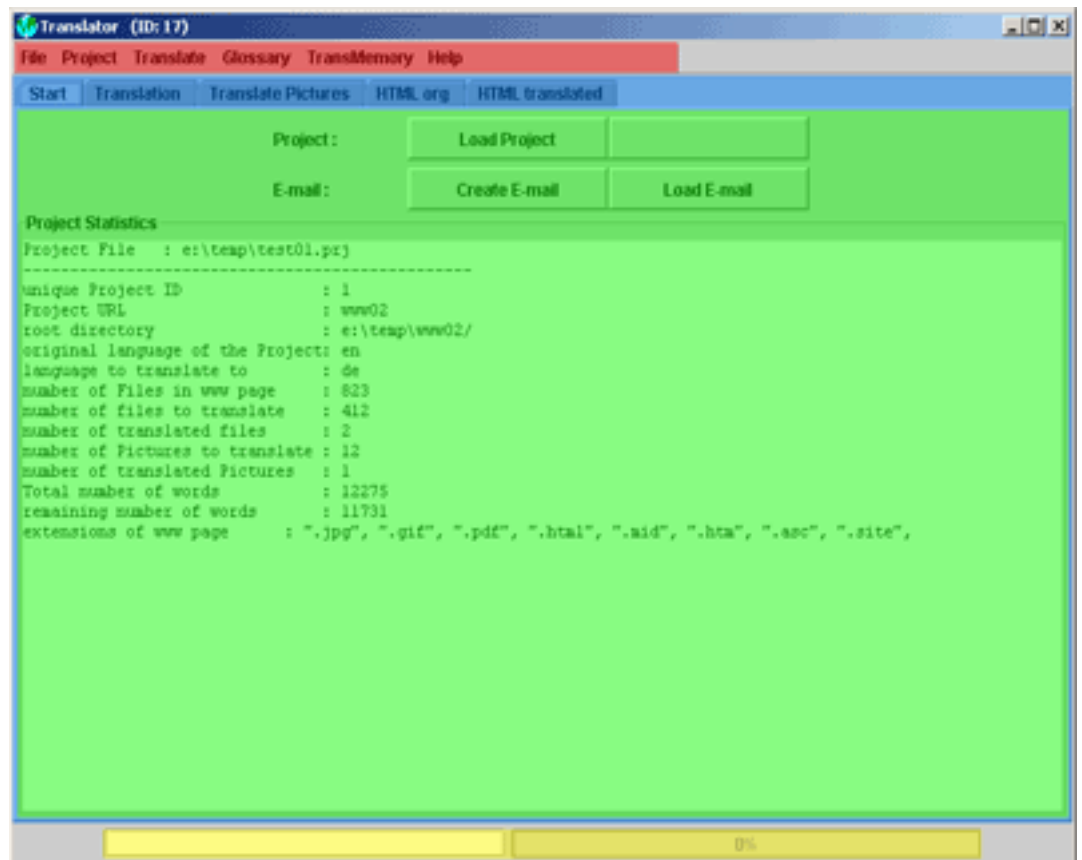

The Translator software has 4 main areas:

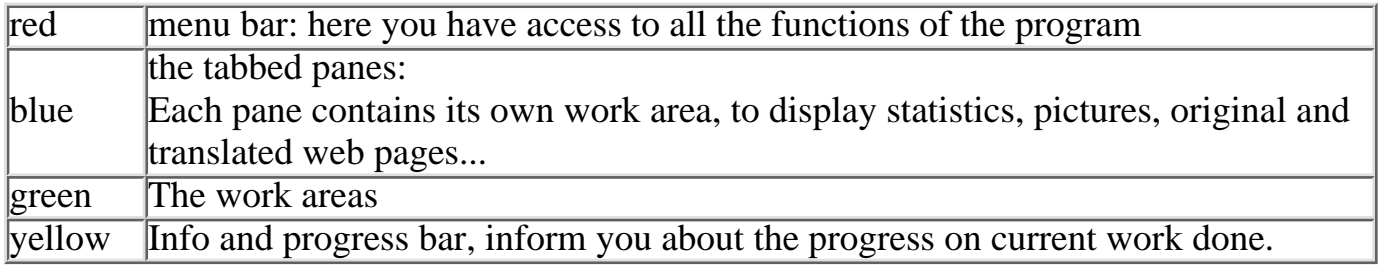

### **Buttons**

<span id="page-3-1"></span>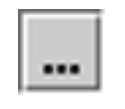

This button opens the fileselector, which enables you to select a directory or file.

# **Security**

<span id="page-4-0"></span>Security features in the Translator software have the aim to authenticate the individual translator to nettranslator.co.uk and vice versa.

When the Translator software is installed the first time, each translator receives an individual Translator ID (which is displayed in the Titelbar), his own Private - and Public key, as well as a set of Public - keys of authorised users of the unlimited version of the Translator software.

Translation Projects are created by the users of the unlimited version and then sent by e-mail to the individual translators for translation. All e-mails are highly compressed and are signed with the private key of the person sending the mail. If the receiver of the mail possesses the senders public key, he will be able to verify the mail. With this system it is ensured, that both sides know where the e-mail came from.

Further it is possible for the owners of the unlimited version, to trace each translated line back to a registered translator, thus ensuring, that nobody can claim the translation of somebody else.

# **Filetypes**

<span id="page-5-0"></span>There are several new files created while running Translator:

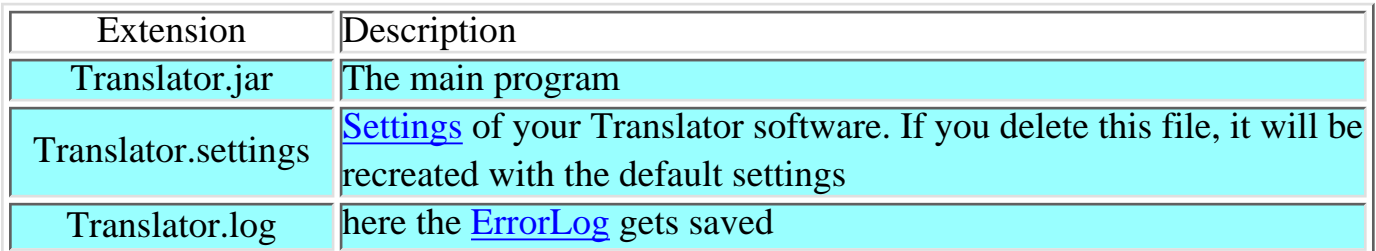

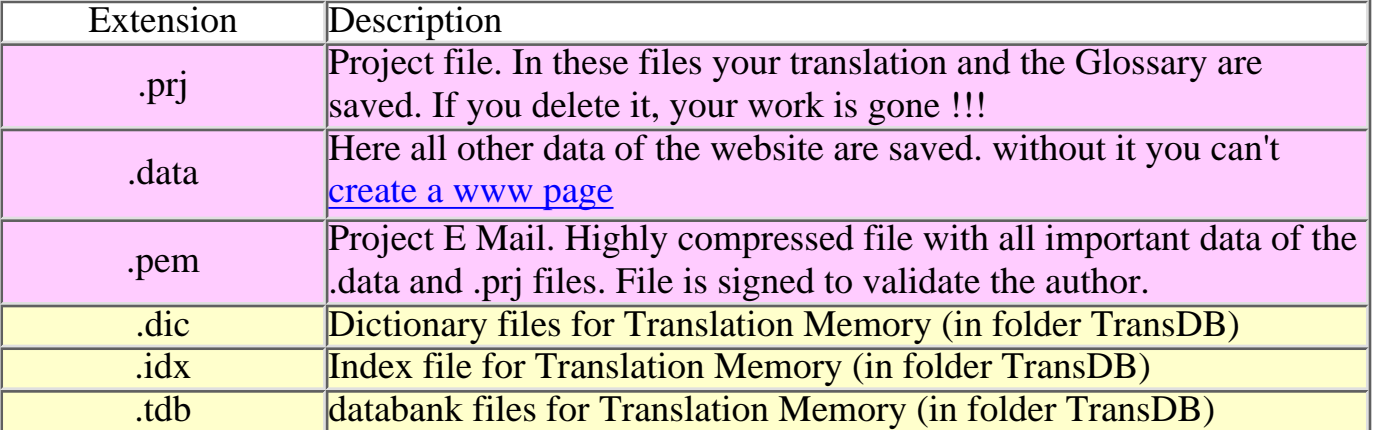

# **Minimal HTML**

<span id="page-6-0"></span>HTML (or Hyper Text Markup Language) is the most commonly used language on the internet. This language and all relatives (commonly known as SGML) use so called Tags to instruct the browser to do something and plain Text.

Lets look at a simple html page:

```
<html>
<body>
   <table width="100%">
     <tr>
         <td>
             this is some text
        \langle t \rangle<sub>td</sub></sub>
             and here some more
        \langle td>
     \langle/tr>
   </table>
   <img src="smile.gif" alt="keep smiling">
</body>
</html>
```
only the lines marked in red are text, which need translating. All other informations are informations of how to display the text and are called Tags (e.g.: <tr> means start a new Table Row). A Tag usually starts with a '<' and ends with '>'.

Text which needs to be translated usually is outside of tags, with the exception of [ALT text](#page-7-0) (see below)

Here is what above www page would look like:

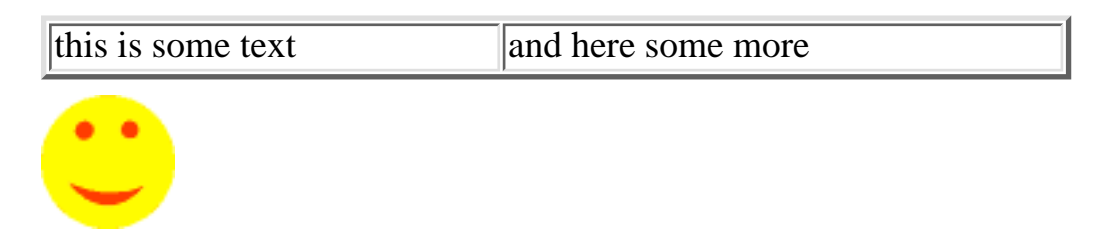

From above example you might have noticed that there are many spaces in front of the texts in the html file, these spaces are ignored in the output of the browser and the texts are all aligned to the left.

#### **Special Symbols:**

as characters like '<' and '>' are reserved for html Tags there are special symbols to display

them:

e.g.: &It; stands for ' $\lt$ '; ö for 'ö' ...

There are many others, but the translator doesn't have to worry about them, as the software deals with it. There is one though, which is important:

#### <span id="page-7-1"></span>

(forced space)

As I have mentioned above, spaces are usually ignored by the browser, if the web designer wants to force the browser to display a space, he uses the  $\&$ nbsp; symbol. When translating please make sure, not to omit forced spaces, as this might destroy the output.  $(E.g.: <\text{td}> \& \text{nbsp}; <\text{/td}>$  will display an empty table cell, while  $<\text{td}> <\text{/td}>$  will not display a cell at all!

#### <span id="page-7-0"></span>**ALT text:**

is an exception to the rule, that translatable text is outside of html tags. If you hoover the mouse over the small picture in above example, the text 'keep smiling' should be displayed (This would work, in a normal browser. ALT text doesn't seem to be supported in Java). This text is called ALT text. When translating you will be alerted to ALT text in the information area of the translation pane.

#### <span id="page-7-2"></span>**<pre> </pre>: preformated text:**

there is one other possibility to have spaces and formating in the text. This is, to enclose the text in <pre> tags. See this example:

```
<pre>
     this is preformated text
   and here the second line
</pre>
     this text is not breformated
   and the second line
```
here is, what this example displays:

this is preformated text and here the second line this text is not preformated and the second line

you see the difference immediately. In the preformated area, all leading spaces and spaces in between the words is shown. In the text, which is not enclosed in  $\langle pre \rangle$  tags, all spaces and the new lines are ignored and the text of both lines in the source code is displayed in one line.

You will be alerted to preformated text in the information area of the [translation pane](#page-9-0) When translating preformated text, please make sure, to format text as similar as possible to the original.

## **Main pane**

<span id="page-8-0"></span>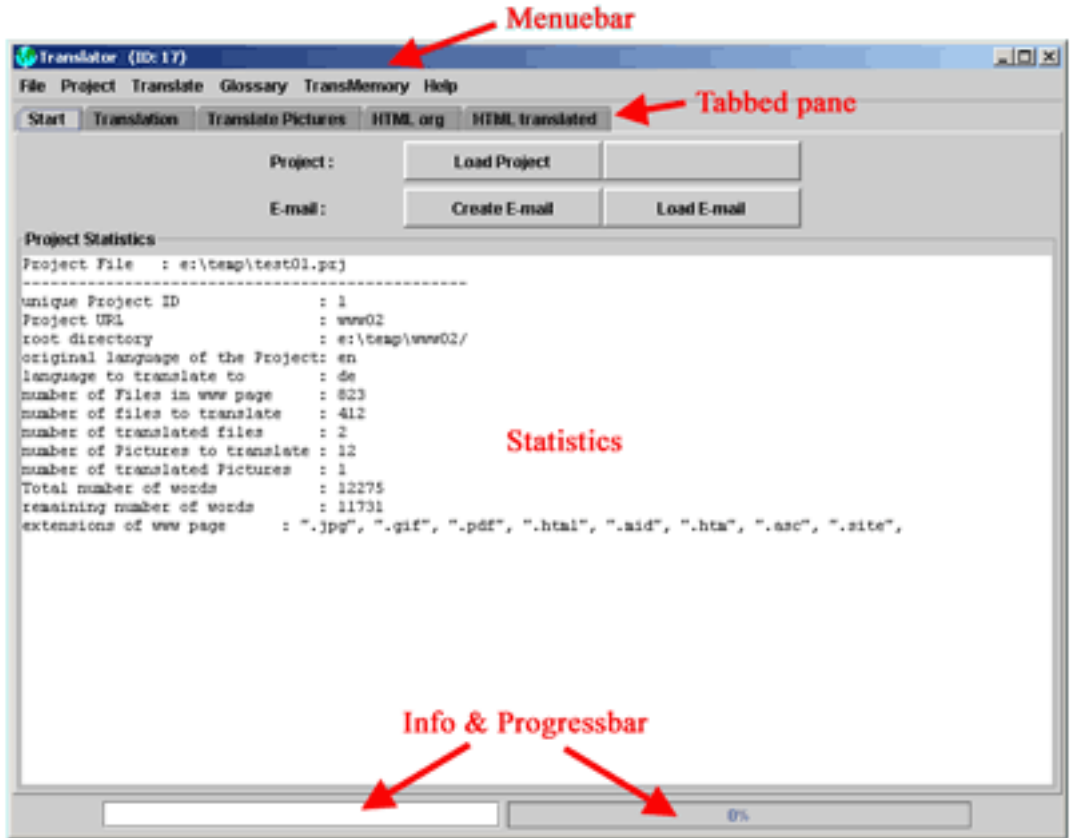

When the program is started you will see the main pane. Here you have buttons to load a project, create and read a compressed and signed file for e-mailing.

In the statistics area you will see statistics of the currently loaded project.

#### **Buttons:**

- [Load Project](#page-15-1)
- [Create e-mail](#page-15-5)
- [Load e-mail](#page-15-6)

# **Translation panes**

<span id="page-9-0"></span>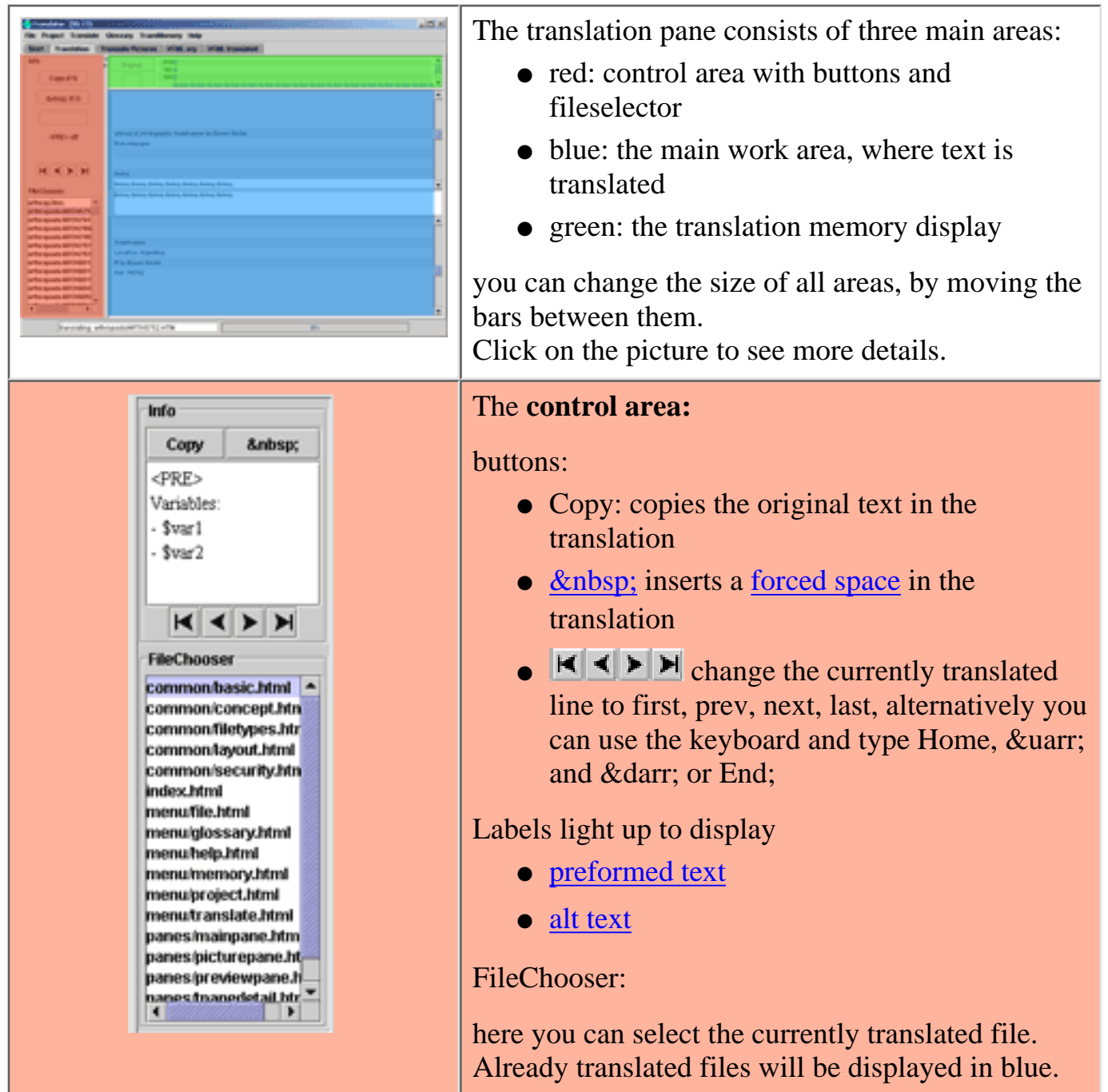

<span id="page-10-0"></span>Marc Andreessen, who anticipated the b any for www-sowfbvare:

#### Netscape

<span id="page-10-1"></span>Original

In the second part of 1993 influential papers like the new York times published articles of the new feever in the Internet community.

Die Anzahl der Schaulustigen wuchs,

ebenso wie die Anzahl von Server-Betre die sich die frei verfügbare HTTP-Softwa installierten und damit WWW-fähig wurd Hunderte.

tausende Menschen mit Internet-Zugang Servern begannen, HTML fürs WWW zu : aber auch Persönliches, Abstruses, Verrü Bill Gates, Chef von Microsoft, dem mäc ber die Entwicklungen im Internet, wenn

> 100 Mars Andreessen, who anticipated the bosm<br>colourder of a new software company for ver **BMaro Andreessen**

in de awiten Jahrahälfe 1990 buchten einfl Translated mis Artikal Ober daz na de Fieber in

#### The **translation area:**

here the currently translated file gets displayed in continuity. The top white line shows the current line for translation. In the while area below, you can type your translation. Once you press enter, the translation of this line will be accepted and the next line is displayed.

The gray areas above and below show you the continuity of the text, in the top you will normally see the already translated text in blue letters (if you haven't translated a line, the original language will be shown in black letters), in the bottom grey area, the text is displayed in the original language, once again blue letters indicate, that this line is already translated.

You can double click on any word in the gray or white areas, to copy this word in the [Translation](#page-17-0) [Glossary.](#page-17-0) A word displayed in red indicates, that this word already is in the glossary. When you double click on a red word, the translation of it will be copied.

The slightly darker, narrow grey bars on the left. Show, that different lines belong to one sentence (the sentence is over several lines of html code. For an example see [preformated text](#page-7-2) where the text is outside the  $\langle$ pre $\rangle$  tag.

#### The **Translation memory:**

the translator software creates a databank of all previously translated sentences, and displays similar sentences. The sentences are sorted by a score, a score of 100 usually indicating the best matches (scores of >100 are possible this issue will be addressed in updates of the software). You can click on a found sentence in the memory area, to have it copied in the translation. You can press the button on the left, to toggle between the display of the found matches in the original language or the translation. If you display in the original language, matching word pairs will be displayed in red, matching single words in green.

### **Picture pane**

<span id="page-11-0"></span>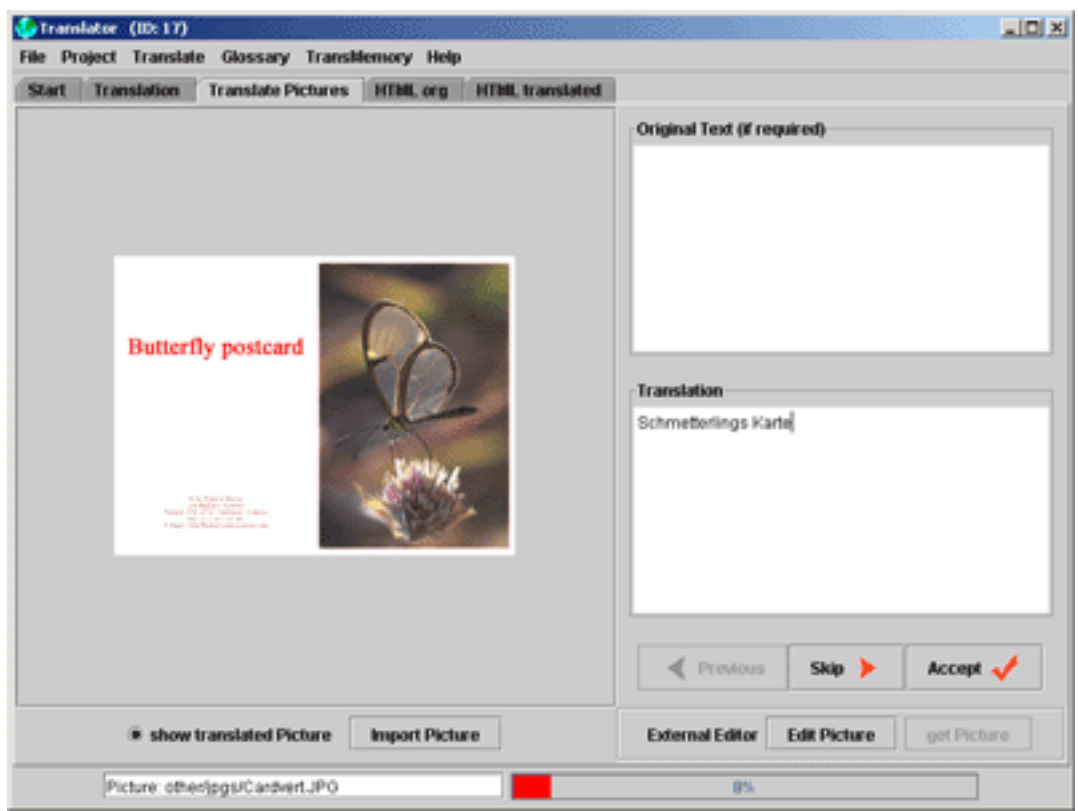

Pictures and the possible text they contain, are saved as bitmap or vector graphics. Editing these is a specialised job for people experienced with image editing software.

Please type your translation in the field on the right and if from the image it should not be clear, which translation belongs to which sentence, specify this in the Original text area. After translating a picture, you have to press the A**ccept** button, to display the next picture. If you press **Skip**, your translation will be discarded

<span id="page-11-1"></span>The text translations will later be transferred with image editing software to the pictures. For this there are following tools available:

- **Edit Picture** button: this will start the external image editing software (e.g. Adobe 1. Photoshop) and will open the picture in it. After making all changes to the image, save it, open again the Translator window and press the
- **get Picture** Button: the picture will then be imported, saved in the translation and the 2. next picture will be displayed.
- 3. The show translated Picture check box will be activated, if the picture is translated. By checking / unchecking it you can switch between the translated and original images.
- 4. As well you can **import** a **picture** from an external file.

(To use Edit Picture, you have to register an external Image Editing program. See: [Settings](#page-13-3))

### **Preview panes**

<span id="page-12-0"></span>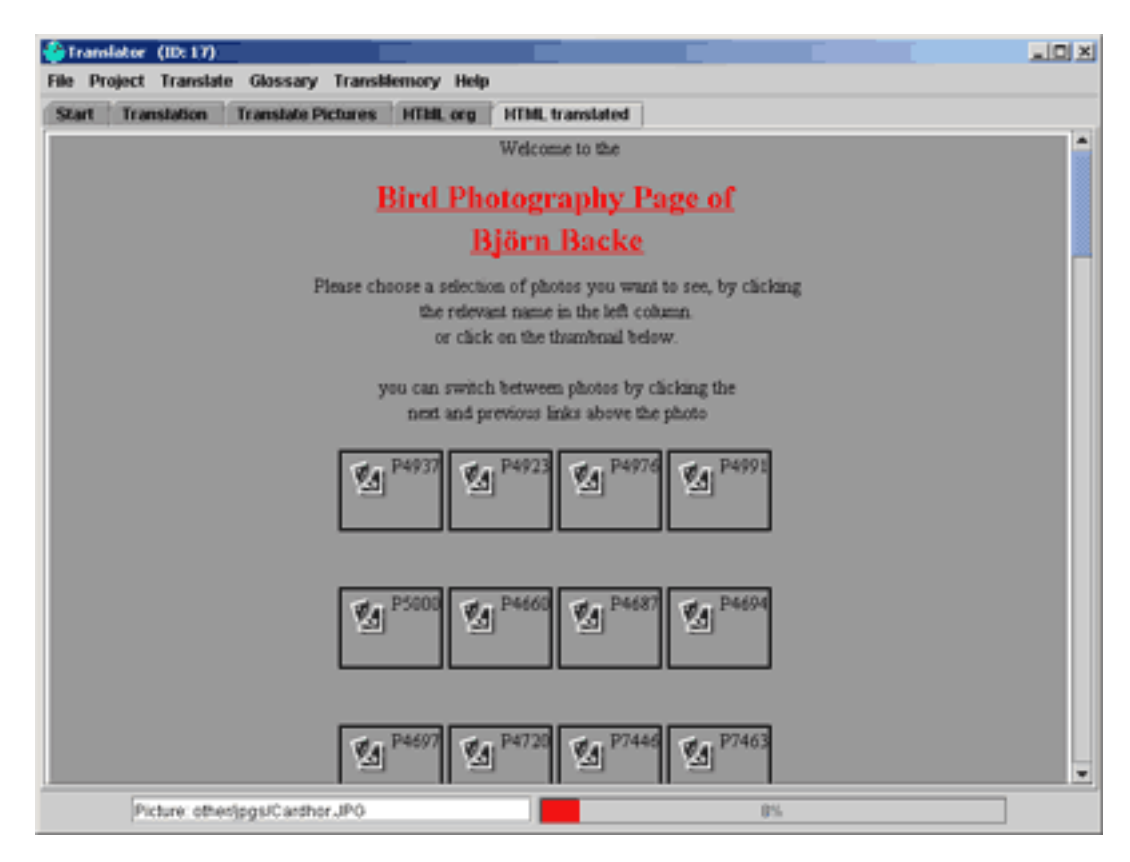

The preview panes are designed to give you a quick preview of the original and the translated web page. Their only purpose is the proof reading of the translation and to give the translator an idea of what the page looks like.

The preview panes are not able to display pictures, frames, javascript or other languages they are merely displaying html. If you want to see the complete www page, press [create](#page-15-0) [www-page](#page-15-0) in the project menu.

# **File menu**

### <span id="page-13-1"></span><span id="page-13-0"></span>**Settings:**

<span id="page-13-3"></span>Here you can modify the program to your needs and likings.

**Image Tab:** ●

used to register external Image Editing software. Type in the path you want to use (e.g.: c:\Program Files\Adobe\Photoshop\Photoshop.exe). You can use the registered program then in the [Picture translation pane.](#page-11-1)

### **Load:** ●

when the auto load check box is selected, the last project you where working on before closing the program the last time will be loaded on startup.

### **Display:** ●

displaying pages in the [translation pane](#page-10-0) can be a process which requires a lot of processing time. Large www pages could need several minutes to display. Here you can choose to display only a number of lines out of the whole file and when to reload. The default settings are: display 200 lines, if the current line is within 50 lines of the end of the displayed area, reload display, that the current line is in the center again. Change this setting only, if you use a slow computer and the translation pane reacts too sluggish.

#### **Languages:** ●

here you can register new languages and change the fonts used to display the languages. The Abr (Abbreviation) needs to be unique. (E.g. you might define Russian as a new language and use a cyrillic font).

### **Memory:** ●

the settings when to display similar sentences in th[e memory area of the translation](#page-10-1) [pane](#page-10-1).

### **Colors:** ●

you can change the default colors in the software, by clicking on the colored buttons on the right. This will open a colorChooser. Select the color you like, then click 'Accept'.

### <span id="page-13-2"></span>**Export Public Key:**

Used to export the public key of the registered translator. (At the moment there is not really any use for this function, as you can't import public keys of other users. But this might be implemented in future updates...)

### <span id="page-14-0"></span>**Exit:**

saves the current project, the translation memory and then exits the program. (There is no way -except by crashing the software - to exit without having your current translation saved. This is intentional to prevent the accidental loss of your work.

# **Project menu**

#### <span id="page-15-1"></span><span id="page-15-0"></span>**Load Project** 1.

loads a project for translation. Type in the filename or browse to the position by pressing the [browse button](#page-3-1) then click OK.

#### <span id="page-15-2"></span>**Save Project** 2.

saves the current project. (Doing this is usually not required, as the current project is saved, before opening a new one and before exiting the program)

#### <span id="page-15-3"></span>**Save Project As** 3.

to save the current project under an other name.

#### <span id="page-15-4"></span>**Merge / Split** 4.

has only one subfunction in the public domain version of the Translator software:

#### **Merge Translation** 1.

merges the translation of 2 project files. (E.g.: an other translator has translated some pages of your project file, use merge translation, to import his translation)

select the file to merge, then click Start. You will receive information about the imported translations.

#### <span id="page-15-5"></span>**Create E-Mail** 5.

creates a file with the extension '.pem', this file is compressed and contains only informations of files you already have translated. All files in this .pem file are signed with your private key (see[: Security](#page-4-0)) thus ensuring, nobody can claim authorship of your translations.

#### <span id="page-15-6"></span>**Load E-Mail** 6.

loads a '.pem' file, verifies the signature and then creates a project file of it. The software will only be able to verify your own signature and the signatures of registered users of the full version of the program. This ensures, that you will not be sent files for translation, by anybody, not related to nettranslator.co.uk Select the '.pem' - filename, the name of the new project and the new root folder for the www page to be stored on your computer, then click OK.

#### <span id="page-15-7"></span>**Create WWW page** 7.

creates the finished web page from your translation. The translated www page will be stored in the subfolder with the name of the language of the project root directory. (E.g.: you have saved the www page in the directory: 'c:\websites\' then the translated site will be saved under: 'c:\websites\de' for the German translation). If the original website contained pictures, without text (they do not need to be translated) you can choose to have the links in the translated page changed, so that the pictures of the original page get displayed. Otherwise, you have to copy all pictures in the according folder of the translation.

## **Translate menu**

- <span id="page-16-1"></span><span id="page-16-0"></span>**Translate Text:** 1. opens the **[Translation pane](#page-9-0)**.
- <span id="page-16-2"></span>**Translate Pictures:** 2. opens the [Picture pane](#page-11-0).

# **Glossary menu**

<span id="page-17-0"></span>It is strongly recommended, to add keywords of your translation to the glossary. For one, it offers the customer a reference for translation and the explanation of certain words, second it will enhance the consistency of your translation.

To add a word to the glossary, double click it in the [translation pane](#page-10-0). This will open the Glossary window and have the word added in the correct space.

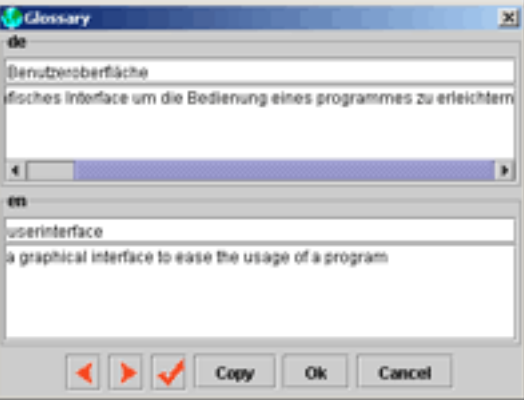

Type in your translation and a short explanation of the word. Then either press the

button or press OK to accept and close the Glossary window. With the

buttons, you can navigate to the previous and next Glossary entries.

<span id="page-17-1"></span>**View Glossary:** 1.

opens the glossary window ( see above)

<span id="page-17-2"></span>**OutputGlossary:** 2.

saves the glossary entries in a readable form. You have the choice to save either as a HTML file or a text file.

<span id="page-17-3"></span>**Export Glossary:** 3.

saves the glossary of the current project in a format, which can be read by the Translator software. With this you can export a glossary of one project and import it in an other.

<span id="page-17-4"></span>**Import Glossary:** 4.

used to import Glossaries from an other project.

# **Memory menu**

<span id="page-18-0"></span>The Translation memory is a databank, of previously translated sentences. When you translate a new line, it searches the databank for similar sentences and suggests possible translations. If it finds an equal sentence, the translated sentence is automatically copied.

#### <span id="page-18-1"></span>**Save Dictionary:** 1.

this function should normally not be required, as the Dictionary and all required files get automatically saved, when the project language is changed, or the program is exited.

#### <span id="page-18-2"></span>**Optimize Index:** 2.

the file structure of the translation memory is quite sophisticated and involves a random access index file. The indices are small packets of bytes (currently 60), which point to sentences and their translation. Indices can be spread over the whole (quite large) file, which can make their access very slow.

**Use Optimize Index, when searching for similar sentences seems to take too much time**. The function reorganizes the index file, that all packets can be read in one block.

#### <span id="page-18-3"></span>**Export Memory:** 3.

exports the translation memory in a very compressed form (~factor 20?).

#### <span id="page-18-4"></span>**Import Memory:** 4.

this function allows you to import a translation memory from the compressed form, to a form, which is usable by the translation software. The aim is, to have a large collection of exported memory files and have them available on the web, to ease the translation of other translators. This will be mutually beneficial. As well this function allows, to reverse the dictionaries: e.g. you have an exported translation memory for English -> German. You can import it to a German -> English project and can use the translations in the reverse direction.

# **Help menu**

#### <span id="page-19-0"></span>**Help:** 1.

opens this window.

<span id="page-19-1"></span>**View ErrorLog:** 2.

you will hopefully never see following window: (output will vary)

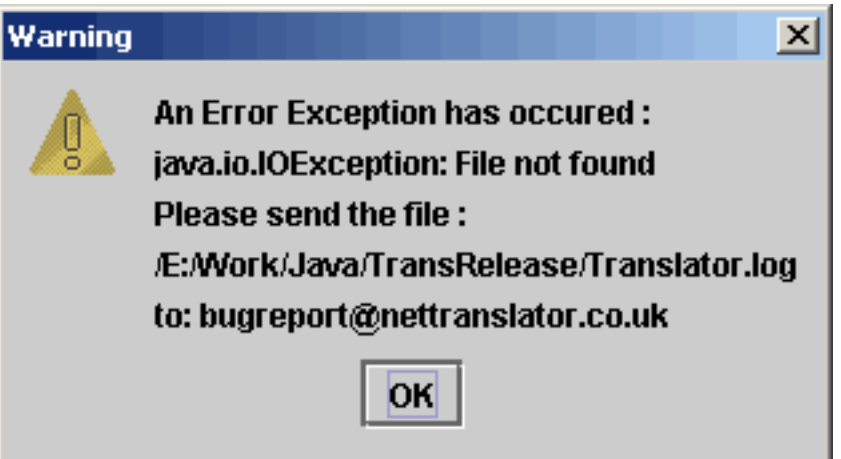

it indicates that an error has occurred running the program. It might be a small error, like typing in a wrong filename, but might be something more serious. If this occurs, a file 'Translator.log' will be created with debugging information. You can view the contents of the file with 'View ErrorLog'.

Please send this file as an attachment to **[bugreport@nettranslator.co.uk](mailto:bugreport@nettranslator.co.uk)** if possible try to provide additional information about the error. The debugging informations will be used for further updates.

#### <span id="page-19-2"></span>**About:** 3.

gives you information about the version of the software.

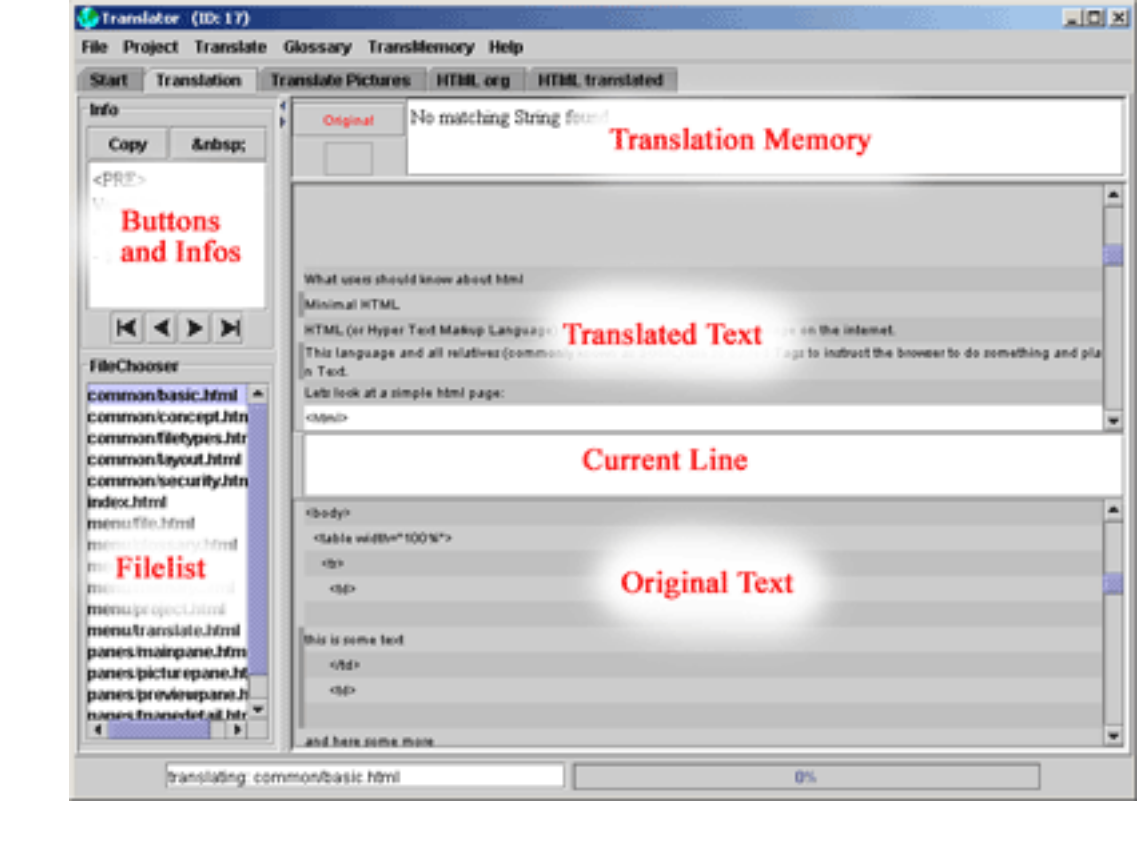